# **RGD.SVE**

## **Documentation**

**Actualisation juillet 2021**

## *Saisine par Voie Electronique V1 jmz*

**RIS.net Gestion** 

120

263

385

384

CONSEIL **SAVOIE MONT:: BLANC** 

**Géoportail des Savoie**  www.geoportail-des-savoie.org

**Site internet**  www.rgd.fr

四与

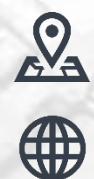

40.1

402

209

**Régie de Gestion des Données Savoie Mont-Blanc**  CS 32444 74041 Annecy Cedex Téléphone : 04.50.23.94.94

381

# **RGD<br>SAVOIE MONT::**<br>BLANC

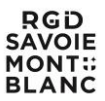

Le portail internet SVE permet aux utilisateurs enregistrés de déposer des demandes ADS par voie électronique.

Le 1<sup>er</sup> janvier 2022 la plupart des structures qui instruisent des ADS sont dans l'obligation de proposer un service de Saisine par Voie Electronique aux demandeurs. D'ici là c'est la structure qui instruit qui décide quels types de dossiers sont éligibles à la SVE (DIA, Cua, Cub, …).

#### **1. Connexion au portail SVE**

#### **1.1 Accès sur la liste complète des communes :**

➔ Saisir l'url suivante dans la barre d'adresse de votre navigateur internet : [https://sve.sirap.fr](https://sve.sirap.fr/) 

■ sve.sirap.fr/#/communesList

- ➔ Il faut ensuite sélectionner la commune souhaitée dans la liste proposée
- ➔ Un outil de recherche permet de retrouver rapidement la commune souhaitée

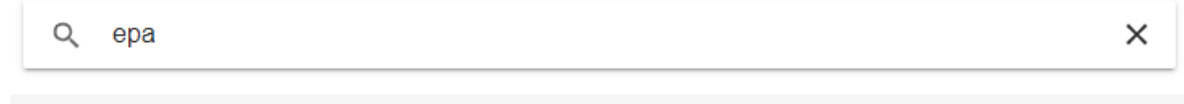

Epagny Metz-Tessy (74330)

➔ Cliquer ensuite sur la commune pour accéder au portail

#### **1.2 Accès sur une commune spécifique :**

→ On peut atteindre le portail SVE de la commune en saisissant son code INSEE comme dans l'exemple ci-dessous : <https://sve.sirap.fr/#/074112>

■ sve.sirap.fr/#/074112/connexion

## **1.3 Création d'un compte / connexion à son compte**

➔ Il est ensuite demandé :

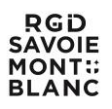

- Soit l'identifiant + mot de passe si vous le possédez déjà
- Soit de créer un nouveau compte :
	- Compte particulier
		- Compte professionnel

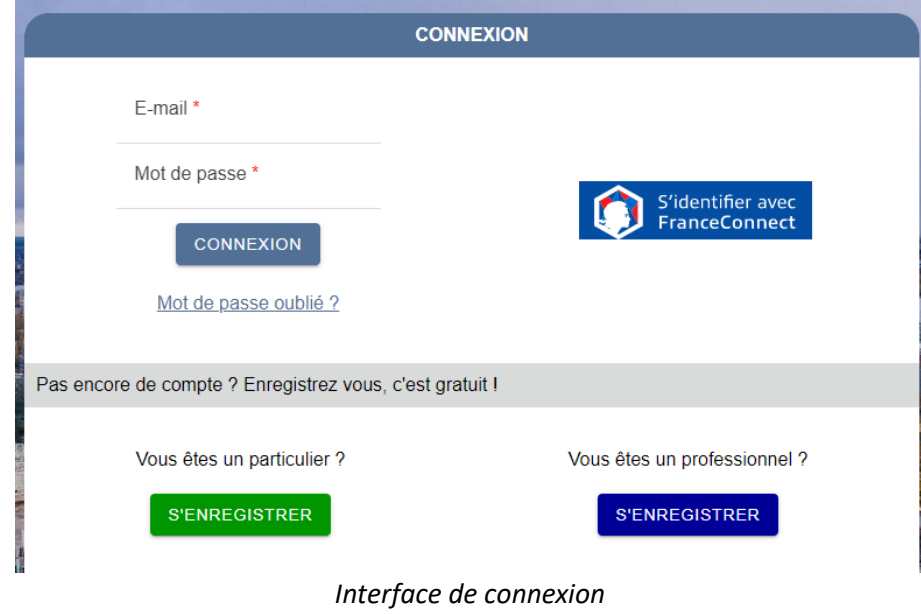

➔ Vous devrez fournir une adresse courriel valide lors de la création du compte

Un seul compte utilisateur permet de déposer des demandes sur n'importe quelle commune du moment qu'elle soit enregistrée et activée sur le portail SVE.

Notez que l'identification via FranceConnect n'est pour l'instant pas opérationnelle, et sera implémentée ultérieurement.

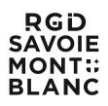

### **2. L'espace demandeur du portail SVE :**

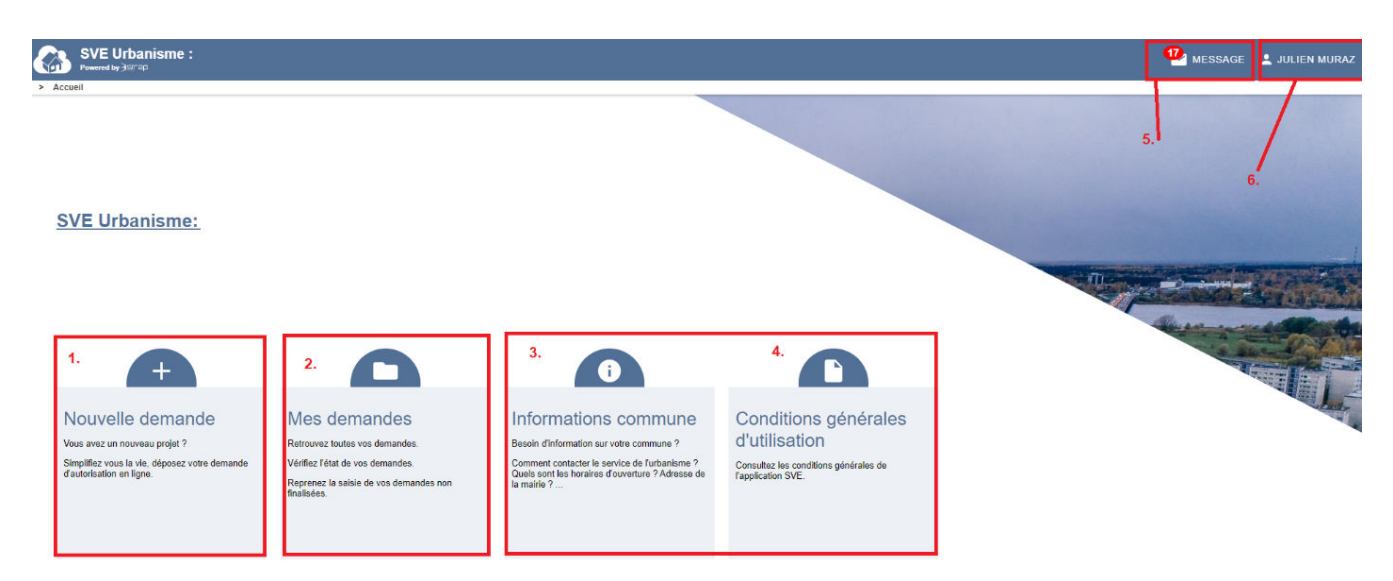

*Interface générale du portail SVE* 

- *1. Création d'une nouvelle demande (par défaut sur la commune à laquelle on est connecté)*
- *2. Liste de mes demandes (toutes communes confondues)*
- *3. Accéder aux informations de la commune (horaires d'ouverture / jours ouvrés)*
- *4. Accéder aux CGU conditions Générales d'utilisation*
- *5. Les messages liés à mes demandes (AEE, ARE, …)*
- *6. Accès aux paramètres de mon compte : changer l'adresse courriel, changer le mot de passe, …*

**Nouvelle demande / Mes demandes :** Par défaut une nouvelle demande (**1.**) concerne systématiquement la commune à laquelle on est connecté, alors que la liste des demandes (**2.**) présente les demandes déposées depuis mon compte toutes communes confondues.

**Conditions générales d'utilisation** (**4.**) **:** Lors de la première connexion sur une commune il est obligatoire d'accepter les conditions générales d'utilisation pour accéder au service SVE**. Ces CGU sont susceptibles de changer suivant la commune**, il est donc indispensable de bien lire les conditions générales d'utilisation et de les valider avant d'utiliser le service SVE d'une commune / structure.

**Messages** (**5.**) **:** Les messages se présentent de manière globale pour toutes les demandes et ceci toutes communes confondues.

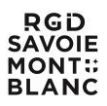

### **2.1 Liste des demandes :**

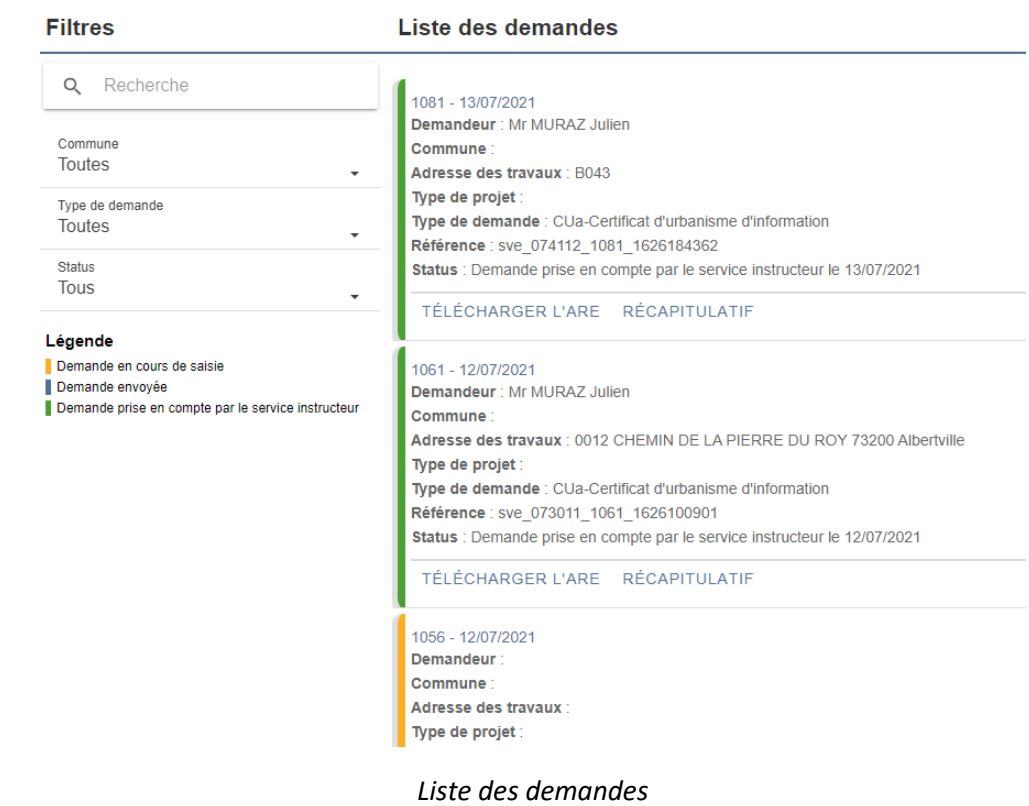

- ➔ C'est la liste complète des demandes effectuées depuis mon compte
- ➔ Un outil de recherche à gauche de l'écran permet de retrouver rapidement une des demandes de cette liste

Ces demandes sont classées suivant leur état de traitement :

En jaune : Demande en cours de saisie

- → La demande saisie sur le portail SVE est bien enregistrée mais non transmise au service d'instruction
- ➔ La demande peut à tout moment être modifiée (CERFA, …)

## En bleu : Demande envoyée

- ➔ La demande saisie sur le portail SVE a été transmise au service d'instruction
- **→** La demande ne peut plus être modifiée
- → La transmission de la demande a donné lieu à l'envoi par courriel d'un AEE (Accusé d'Enregistrement Electronique) au demandeur

En vert : Demande prise en compte par le service instructeur

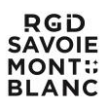

- → La demande transmise a été prise en compte par le service instructeur, un numéro de dossier a été affecté à la demande
- → La prise en compte de la demande par le service instructeur a donné lieu à l'envoi par courriel d'un ARE (Accusé de Réception Electronique) au demandeur, accompagné d'un récépissé de dépôt (le même qui vous est remis si vous déposez la demande à un guichet)

#### **2.2 Nouvelle demande :**

Le portail SVE propose un assistant de saisie qui vous guidera dans le remplissage du Cerfa. Chaque étape sera validée en cliquant sur le bouton « valider et suivant » qui se trouve en bas à droite de chaque écran.

#### VALIDER & SUIVANT >

**Guide de saisie :** Certaines informations indispensables sont indiquées par un astérisque rouge (**\***). Si elles ne sont pas renseignées cela empêche de passer à l'étape suivante, et les champs non renseignés seront mis en valeur dans le formulaire.

#### **Etape 1 : prise de connaissance des informations de la commune (horaires d'ouverture, …)**

**Information commune** 

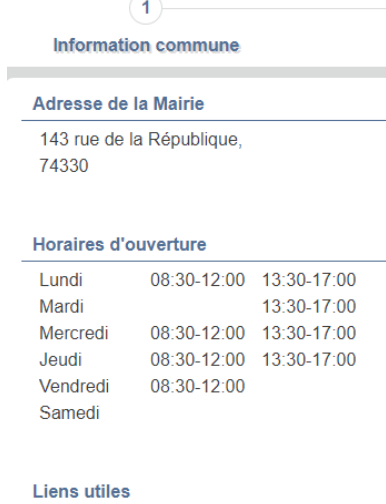

Site de la commune :

*Informations sur la commune* 

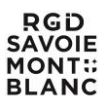

#### **Etape 2 : informations du demandeur**

**Demandeur** 

 $\langle 2 \rangle$ 

- → Un assistant de saisie est proposé pour l'état civil du demandeur
- → Pour certains types d'autorisation, certains dossiers remplissent automatiquement cette rub risque avec les informations du compte SVE
- ➔ Les champs obligatoires sont notés avec un astérisque rouge
- ➔ Si on veut passer à l'étape suivante (bouton valider & suivant) sans remplir ces champs, on obtient un message d'erreur et les champs à renseigner sont mis en valeur en couleur

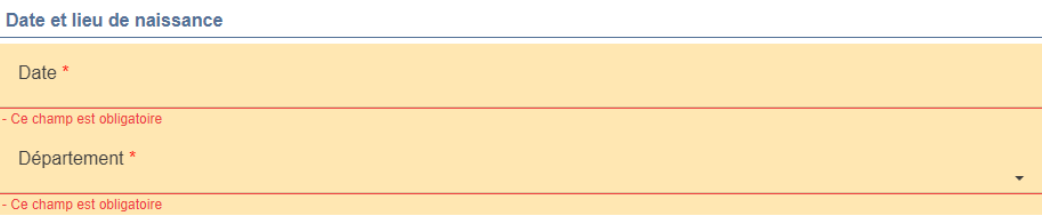

#### *Champs obligatoires mais non renseignés*

#### **Etape 3 : lieu des travaux**

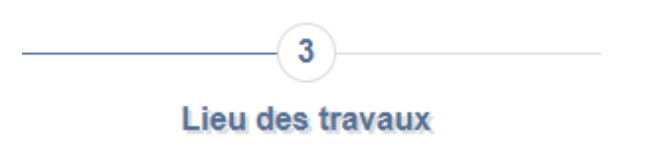

**→** Saisie du parcellaire

➔ Si la parcelle est bien identifiée dans la matrice cadastrale :

- Superficie renseignée automatiquement
- Adresse terrain renseignée automatiquement

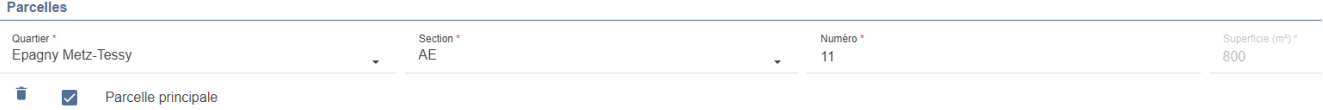

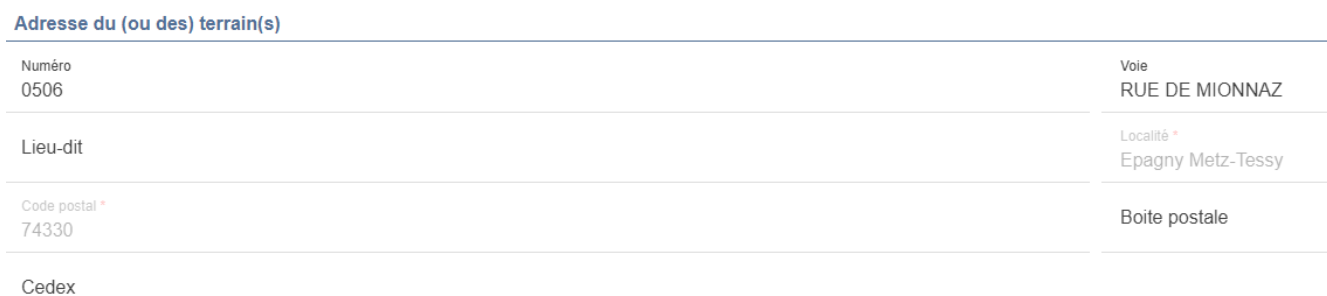

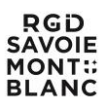

→ La sélection de parcelles sur le plan cadastral n'est pour l'instant possible que si le service SVE est adossé à l'application NEXT'ADS (le déploiement de NEXT'ADS se fera sur tous les sites d'ici à la fin de l'année 2021)

#### **Etape 4 : choix du Cerfa / type de projet**

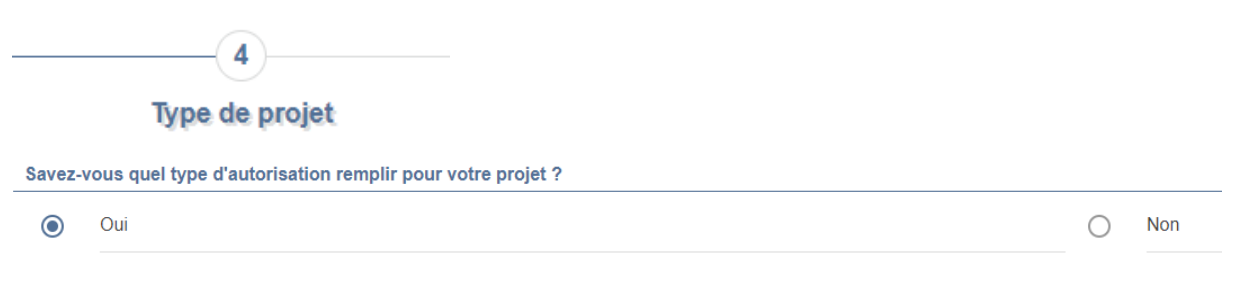

→ Si on connait le type d'autorisation requise pour notre projet, on clique sur « Oui » puis on obtient la liste des types d'autorisation éligibles à la SVE pour cette commune, il suffit ensuite de choisir dans la liste

#### Choix de votre document Cerfa

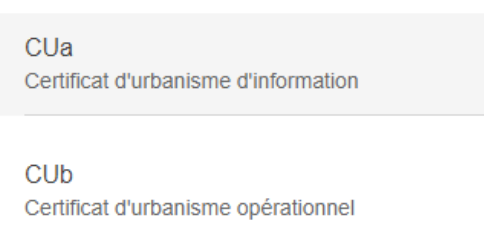

*Choix d'un type de Cerfa*

➔ Si on ne connait pas le type d'autorisation requis pour notre projet, on clique sur « Non » et on accède à un assistant qui va nous guider jusqu'au bon Cerfa

#### **Etape 5 : compléter et vérifier le document Cerfa**

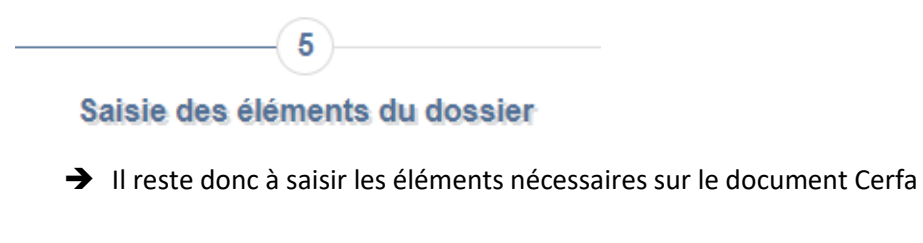

→ On peut naviguer entre les différentes pages du Cerfa et également agrandir l'affichage du document pour une meilleure lisibilité

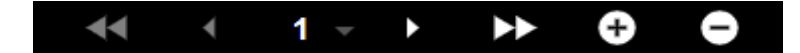

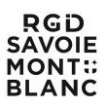

#### *Navigation dans le formulaire Cerfa*

➔ On dispose également, sur la gauche de l'écran, d'un cadre en couleur qui nous indique si le Cerfa est complet ou non, avec un code couleur vert si le Cerfa est valide, rouge si le Cerfa est invalide

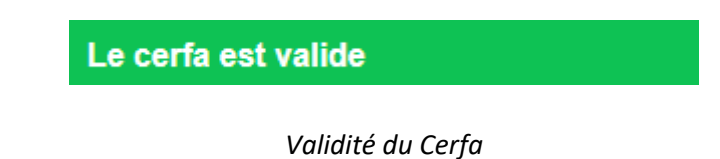

#### **Guide de saisie :**

Sur le Cerfa certaines zones de saisie demeurent modifiables (en bleu), on peut y saisir des informations que l'on n'a pas renseigné dans les étapes précédentes. D'autres zones de saisie sont verrouillées (en blanc). Il s'agit des informations saisies dans les étapes précédentes.

Si on souhaite modifier les informations de cellules verrouillées, il suffit de retourner à l'étape correspondante dans l'assistant (bouton précédent), de modifier la saisie, puis de retourner sur le Cerfa (bouton « valider & suivant »), les modifications apportées seront alors prises en compte.

| Vous êtes un particulier                                | Madame <sup>D</sup> Monsieur |
|---------------------------------------------------------|------------------------------|
| Nom: MURAZ                                              | Prenom: Julien               |
| Vous êtes une personne morale                           |                              |
| Dénomination : and a contract of the                    | Raison sociale :             |
|                                                         |                              |
| Représentant de la personne morale :Madame a Monsieur a |                              |
|                                                         |                              |

*Formulaire Cerfa – champs de saisie avec fond blanc = non modifiable dans le Cerfa* 

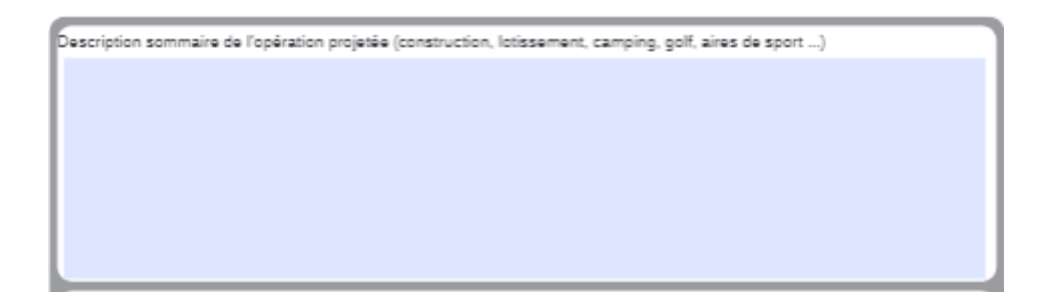

*Formulaire Cerfa – champs de saisie avec fond bleu = modifiable directement dans le Cerfa* 

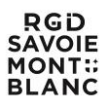

→ Une fois le Cerfa complet, on peut enregistrer la demande, elle restera en mémoire et passera sous le statut « en cours de saisie » (code couleur jaune) dans la liste de mes demandes, on pourra en reprendre la saisie à n'importe quel moment

➔ On peut également valider directement la demande pour passer à l'étape suivante

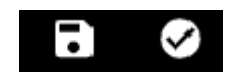

#### *Valider ou enregistrer la demande*

#### **Etape 6 : ajout des pièces jointes**

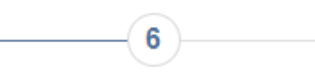

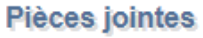

→ Concernant les formats acceptés, ainsi que l'obligation de télétransmettre les pièces demandées, vous pouvez voir directement avec le service instructeur (commune ou communauté de communes)

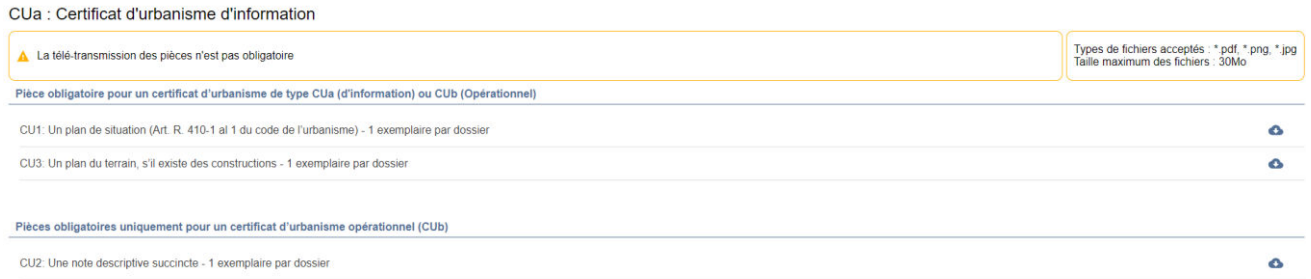

*Ajout de pièces pour un CUa* 

On peut ensuite passer à la dernière étape, la validation de la demande.

#### **Etape 7 : étape finale, validation de la demande**

 $-\left( \overline{7}\right)$ 

**Récapitulatif** 

- ➔ Vous trouverez ici un récapitulatif du contenu de la demande
- → Il est nécessaire de cocher la case de certification pour que le bouton d'envoi soit activé

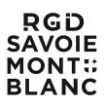

Je visualise le CERFA correspondant aux informations renseignées et valide son exactitude

*Certification de l'exactitude des données transmises*

- ➔ Une fois la case cochée, le bouton « envoyer » passe en vert
- → L'envoi de la demande au service instructeur se fait en cliquant sur ce bouton « envoyer »

#### ENVOYER<sup>V</sup>

*Envoyer la demande au service instructeur* 

**Attention :** Une fois la demande envoyée elle n'est plus modifiable !

#### **Accusé d'Enregistrement Electronique - AEE :**

Une fois la demande envoyée, vous recevez automatiquement un mail d'AEE sur votre adresse courriel. La demande ne pourra pas être prise en compte par le service instructeur / commune avant le prochain jour ouvré.

#### **Accusé de Réception Electronique - ARE :**

Une fois la demande prise en compte par le service instructeur un numéro officiel lui est affecté, et vous recevez alors un mail d'ARE accompagné d'un récépissé de dépôt identique à celui remis pour une demande au guichet.